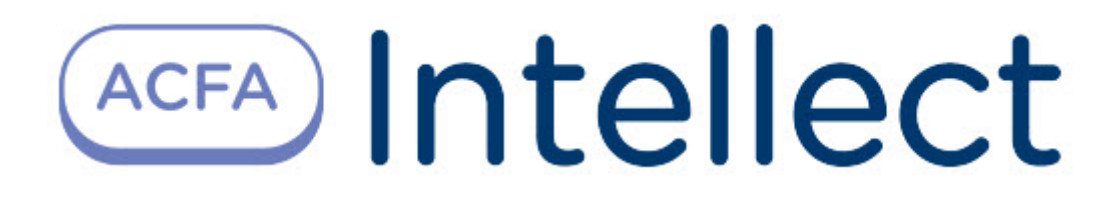

# Руководство по настройке и работе с модулем Виртуальный сервер доступа

ACFA-Интеллект

Обновлено 12/29/2023

# Table of Contents

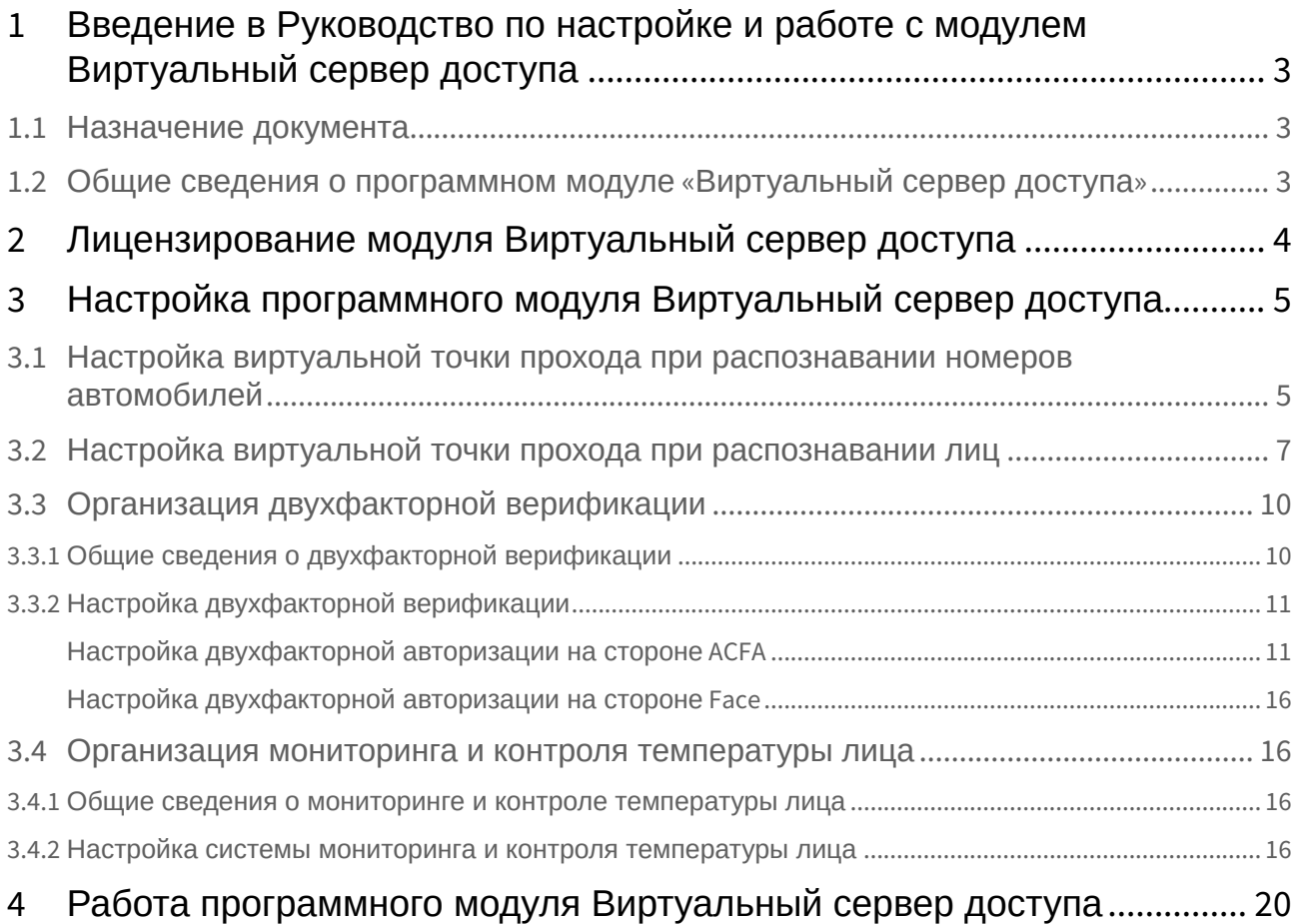

## <span id="page-2-0"></span>1 Введение в Руководство по настройке и работе с модулем Виртуальный сервер доступа

#### **На странице:**

#### • [Назначение](#page-2-1)  документа

• Общие сведения о [программном модуле](#page-2-2) «Виртуальный сервер доступа»

## <span id="page-2-1"></span>1.1 Назначение документа

Документ *Руководство по настройке и работе с модулем «Виртуальный сервер доступа»* является справочно-информационным пособием и предназначен для специалистов по настройке программных комплексов *ACFA-Интеллект, Auto-Интеллект* и *Face-Интеллект*. В данном Руководстве представлены следующие материалы:

- 1. Общие сведения о модуле *Виртуальный сервер доступа*.
- 2. Настройка модуля *Виртуальный сервер доступа*.
- 3. Работа модуля *Виртуальный сервер доступа*.

## <span id="page-2-2"></span>1.2 Общие сведения о программном модуле «Виртуальный сервер доступа»

Программный модуль *Виртуальный сервер доступа* является частью программного комплекса *ACFA-Интеллект* и служит для объединения работы программных комплексов *Auto-Интеллект* и *Face-Интеллект* с *ACFA-Интеллект* путем создания виртуальных точек прохода (без оборудования СКУД).

Программный модуль *Виртуальный сервер доступа* позволяет выполнять следующие функции:

- 1. Создание виртуальных точек прохода (без оборудования СКУД) на базе распознавания лиц (см. [Настройка виртуальной точки прохода при распознавании лиц](#page-6-0)) и номеров автомобилей (см. [Настройка виртуальной точки прохода при распознавании номеров автомобилей](#page-4-1)).
- 2. [В СКУД осуществлять двухфакторную верификацию в режиме Карта](#page-9-0) + Лицо (см. Организация двухфакторной верификации).
- 3. Выполнять мониторинг и контроль температуры лица, распознанного с помощью *Face-Интеллект* и тепловизора (см. [Организация мониторинга и контроля](#page-15-1)  температуры лица).
- 4. Выполнять различные действия в системе (например, открывать или закрывать шлагбаум, блокировать точку прохода) с помощью скриптов или макрокоманд по различным событиям (см. Программный комплекс Интеллект. [Руководство по программированию](https://docs.itvgroup.ru/confluence/pages/viewpage.action?pageId=136937794)).

Документация по программным комплексам *Auto-* и *Face-* и *Интеллект базовый* доступна [здесь](https://docs.itvgroup.ru/confluence/pages/viewpage.action?pageId=84353171).

## <span id="page-3-0"></span>2 Лицензирование модуля Виртуальный сервер доступа Данный модуль не лицензируется.

Лицензирование модуля Виртуальный сервер доступа – 4

## <span id="page-4-0"></span>3 Настройка программного модуля Виртуальный сервер доступа

## <span id="page-4-1"></span>3.1 Настройка виртуальной точки прохода при распознавании номеров автомобилей

Организация виртуальной точки прохода при распознавании номеров автомобилей позволяет фиксировать проход (событие ACCESS\_IN) при распознавании номера, который есть в базе данных (в параметрах пользователя, задаваемых в модуле *Бюро пропусков*).

Для организации виртуальной точки прохода при распознавании номеров автомобилей необходимо выполнить следующие действия:

1. На базе объекта **Компьютер** на вкладке **Оборудование** диалогового окна **Настройка системы** создать объект **Виртуальный сервер доступа**.

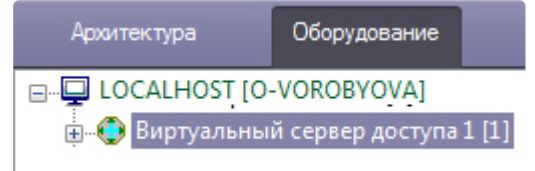

2. На базе объекта **Виртуальный сервер доступа** создать объект **Точка прохода AUTO**.

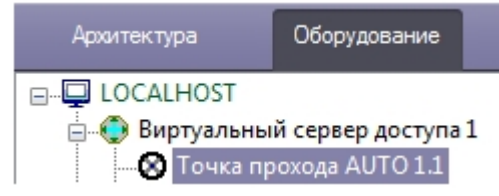

3. Выполнить настройку точки прохода:

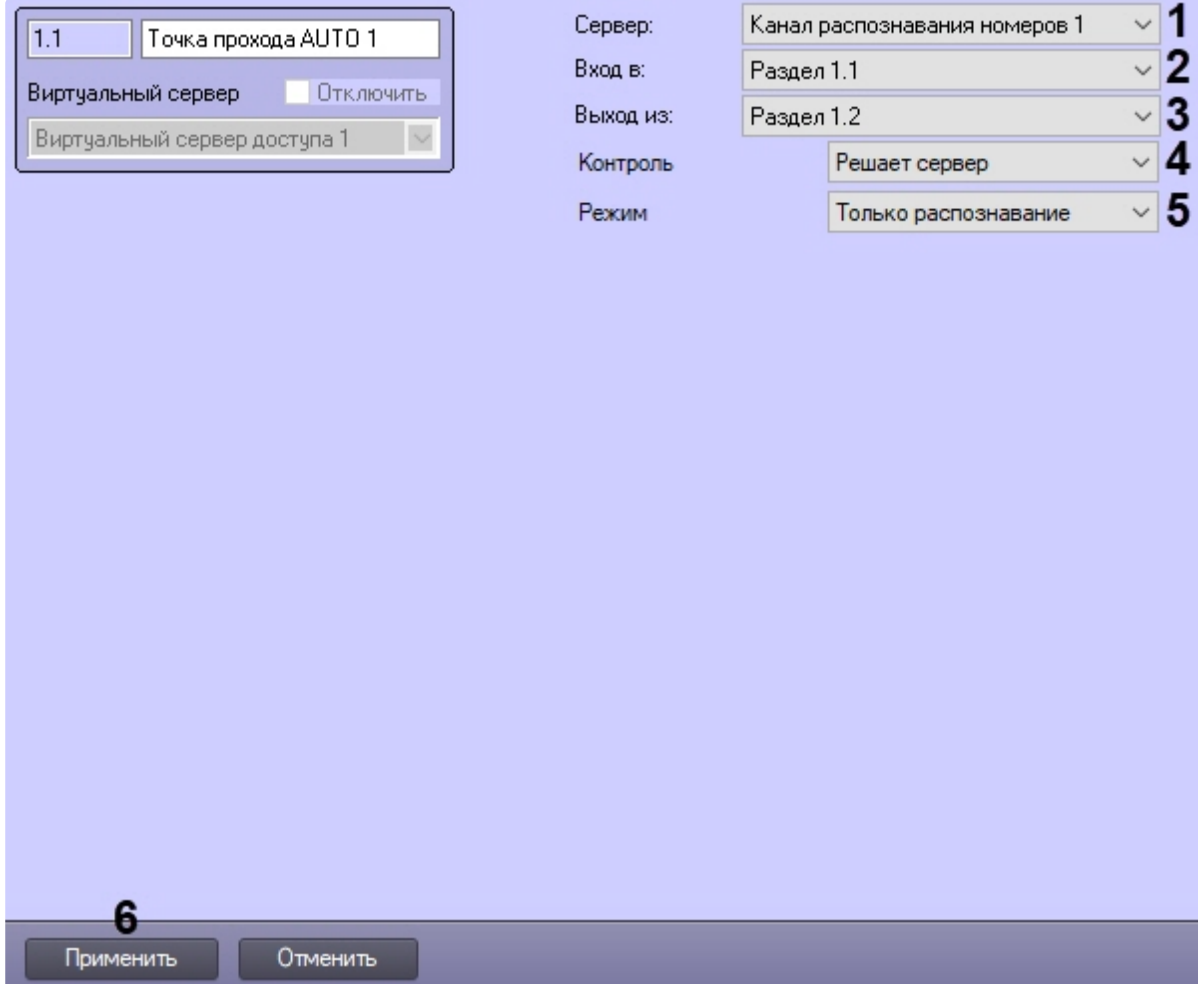

- 4. Выбрать канал распознавания номеров, на базе которого необходимо организовать точку прохода (**1**).
- 5. Из раскрывающегося списка **Вход в** выбрать объект **Раздел** соответствующий территории, в которую осуществляется вход (**2**).
- 6. Из раскрывающегося списка **Выход из** выбрать объект **Раздел** соответствующий территории, из которой осуществляется выход (**3**).
- 7. Из раскрывающегося списка **Контроль** выбрать режим предоставления доступа (**4**):
	- **Решает сервер** решение для доступа или отказа принимает сервер (в том числе при помощи скриптов).
	- **Решает оператор** решение для доступа или отказа принимает оператор с помощью модуля *Диспетчер событий* (см. Работа с программным модулем Диспетчер событий). [При выборе данного режима станут доступны следующие настройки](https://docs.itvgroup.ru/confluence/pages/viewpage.action?pageId=126817125):

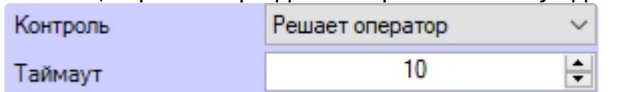

- **Таймаут** задает в секундах временной интервал ожидания подтверждения доступа оператором. В течение заданного таймаута все прочие запросы от Канала распознавания номеров игнорируются.
- 8. Если был выбран режим предоставления доступа **Решает сервер**, то из раскрывающегося списка **Режим** (**5**) выбрать режим проверки прав доступа:
- **Только распознавание** сервер принимает решение о предоставлении доступа только на основании распознавания номеров.
- **Проверка прав доступа** сервер принимает решение о предоставлении доступа после успешного распознавания номера и успешной проверки прав доступа пользователя, которому принадлежит автомобиль (уровня доступа, временных зон, блокировки, двойного прохода). При выборе данного режима станут доступны следующие настройки:

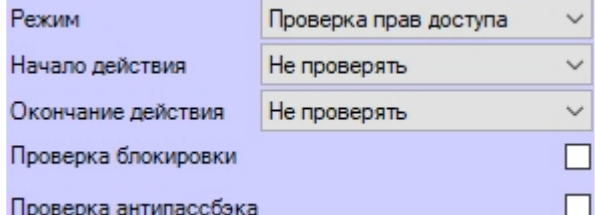

- **Начало действия** и **Окончание действия** задает режим проверки срока действия карты доступа:
	- **Не проверять** не проверять дату начала или окончания срока действия карты.
	- **Не включительно** не включать в проверку дату начала или окончания срока действия карты.
	- **Включительно** включать в проверку дату начала или окончания срока действия карты.
- **Проверка блокировки** установить флажок, чтобы проверять заблокирован ли пользователь.
- **Проверка антипассбэка** установить флажок, чтобы осуществлять контроль двойного прохода.
- 9. Нажать кнопку **Применить** (**6**) для сохранения изменений.

Организация виртуальной точки прохода при распознавании номеров автомобилей завершена.

## <span id="page-6-0"></span>3.2 Настройка виртуальной точки прохода при распознавании лиц

Организация виртуальной точки прохода при распознавании лиц позволяет фиксировать проход (событие ACCESS\_IN) при распознавании лица, которое есть в базе данных (см. Программный комплекс Face-Интеллект. [Руководство Администратора](https://docs.itvgroup.ru/confluence/pages/viewpage.action?pageId=184383986)).

Для организации виртуальной точки прохода при распознавании лиц необходимо выполнить следующие действия:

1. На базе объекта **Компьютер** на вкладке **Оборудование** диалогового окна **Настройка системы** создать объект **Виртуальный сервер доступа**.

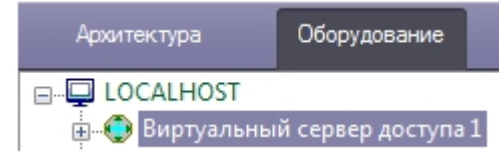

2. На базе объекта **Виртуальный сервер доступа** создать объект **Точка прохода FACE**.

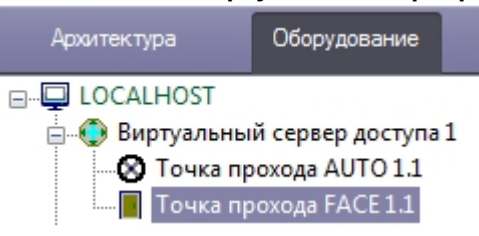

3. Выполнить настройку точки прохода FACE:

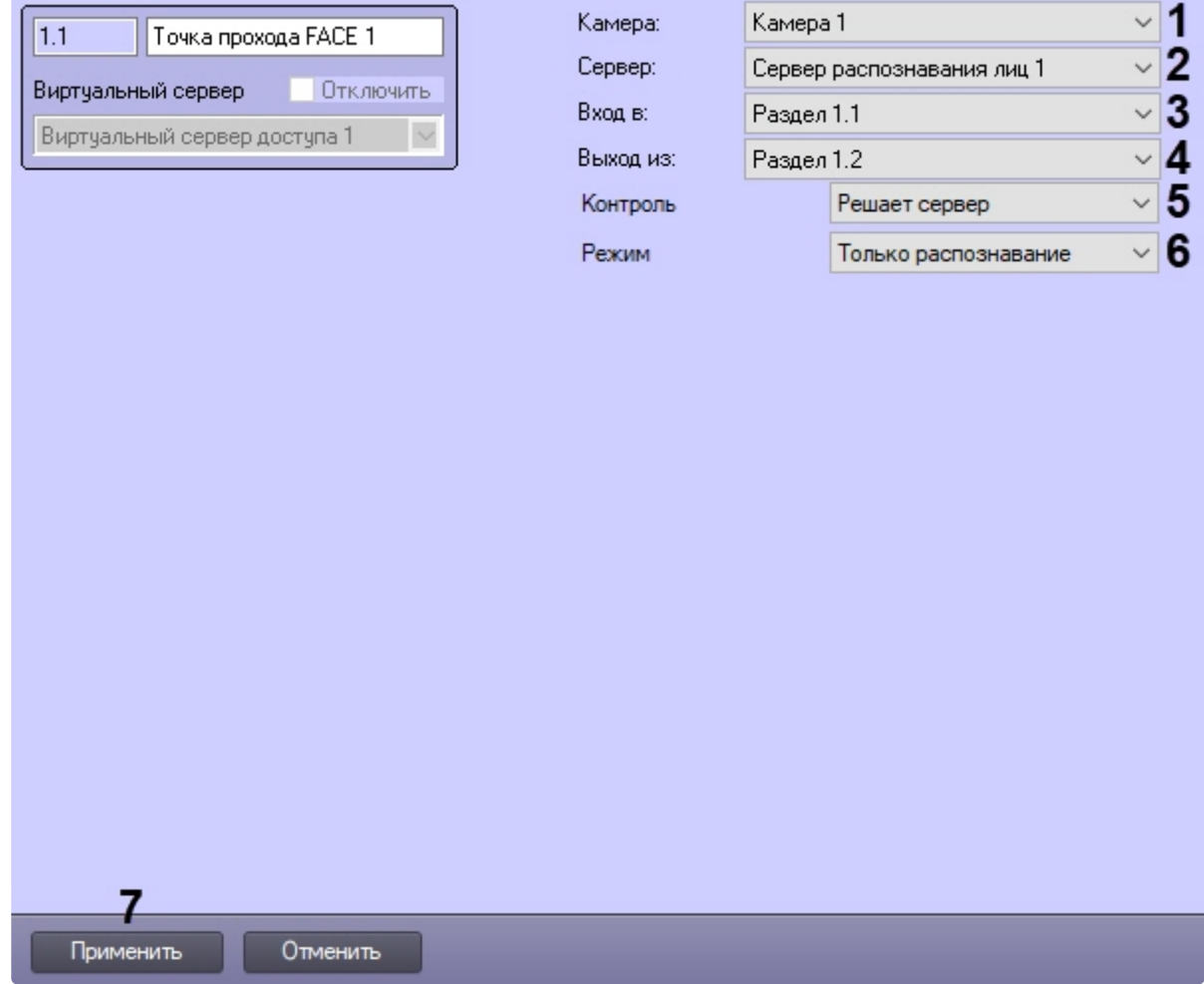

- 4. Выбрать камеру, которой осуществляется распознавание лиц. Камера должна работать в составе сервера распознавания лиц (**1**).
- 5. Выбрать сервер распознавания лиц, на базе которого необходимо организовать точку прохода (**2**).
- 6. Из раскрывающегося списка **Вход в** выбрать объект **Раздел** соответствующий территории, в которую осуществляется вход (**3**).
- 7. Из раскрывающегося списка **Выход из** выбрать объект **Раздел** соответствующий территории, из которой осуществляется выход (**4**).
- 8. Из раскрывающегося списка **Контроль** выбрать режим предоставления доступа (**5**):
	- **Решает сервер** решение для доступа или отказа принимает сервер (в том числе при помощи скриптов).
	- **Решает оператор** решение для доступа или отказа принимает оператор с помощью модуля *Диспетчер событий* (см. [Работа с программным модулем Диспетчер](https://docs.itvgroup.ru/confluence/pages/viewpage.action?pageId=126817263)

[событий](https://docs.itvgroup.ru/confluence/pages/viewpage.action?pageId=126817263)). При выборе данного режима станут доступны следующие настройки:

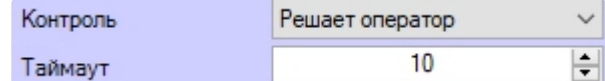

- **Таймаут** задает в секундах временной интервал ожидания подтверждения доступа оператором. В течение заданного таймаута все прочие запросы от Сервера распознавания лиц игнорируются.
- 9. Если был выбран режим предоставления доступа **Решает сервер**, то из раскрывающегося списка **Режим** выбрать режим проверки прав доступа (**6**):
	- **Только распознавание** сервер принимает решение о предоставлении доступа только на основании распознавания лиц.
	- **Проверка прав доступа** сервер принимает решение о предоставлении доступа после успешного распознавания лица и успешной проверки прав доступа пользователя (уровня доступа, временных зон, блокировки, двойного прохода). При выборе данного режима станут доступны следующие настройки:

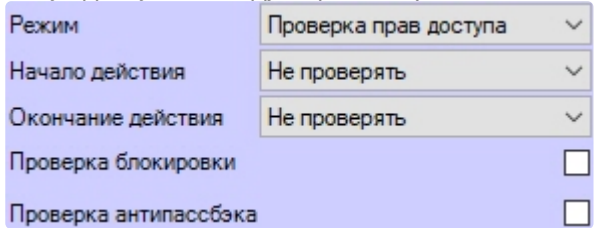

- **Начало действия** и **Окончание действия** задает режим проверки срока действия карты доступа:
	- **Не проверять** не проверять дату начала или окончания срока действия карты.
	- **Не включительно** не включать в проверку дату начала или окончания срока действия карты.
	- **Включительно** включать в проверку дату начала или окончания срока действия карты.
- **Проверка блокировки** установить флажок, чтобы проверять заблокирован ли пользователь.
- **Проверка антипассбэка** установить флажок, чтобы осуществлять контроль двойного прохода.
- **Мониторинг температуры** если требуется осуществлять только мониторинг температуры лица (см. [Организация мониторинга и контроля температуры лица](#page-15-1)).
- **Контроль температуры** - если требуется осуществлять только контроль превышения порога температуры лица (см. Организация мониторинга и контроля температуры лица). [При выборе данного режима станут доступны следующие настройки](#page-15-1):

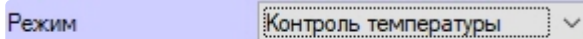

Блокировка пользователя при тревоге

• **Блокировка пользователя при тревоге** - установить флажок, чтобы при превышении температуры пользователь автоматически блокировался (в модуле *Бюро пропусков* будет выставлен параметр **Пользователь заблокирован** - **Да**). При совместной работе со СКУД и включенной динамикой, такой пользователь будет автоматически удален из контроллера и, в результате, не получит доступ.

 $\Box$ 

10. Нажать кнопку **Применить** (**7**) для сохранения изменений.

Организация виртуальной точки прохода при распознавании лиц завершена.

## <span id="page-9-0"></span>3.3 Организация двухфакторной верификации

### <span id="page-9-1"></span>3.3.1 Общие сведения о двухфакторной верификации

Двухфакторная верификация позволяет в системах СКУД предоставлять доступ только после совместной успешной проверки Карты доступа пользователя и Лица данного пользователя.

### **Внимание!**

В этом режиме первой всегда должна прикладываться карта доступа пользователя и только затем происходить верификация лица.

Двухфакторная верификация происходит в несколько этапов. Блок схема работы двухфакторной верификации представлена ниже.

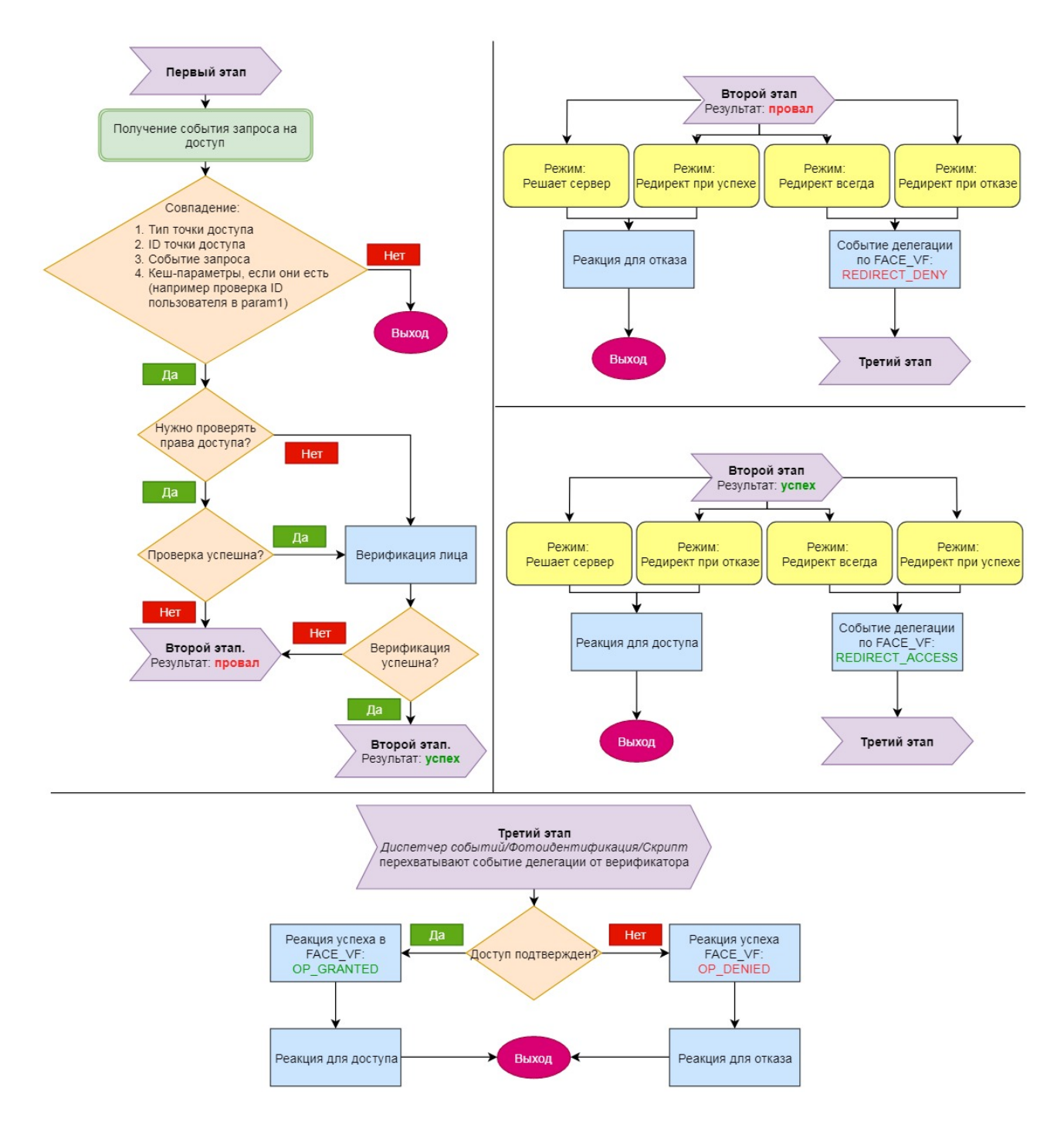

### <span id="page-10-0"></span>3.3.2 Настройка двухфакторной верификации

Организация двухфакторной авторизации включает в себя настройку на стороне ACFA и на стороне Face.

#### <span id="page-10-1"></span>Настройка двухфакторной авторизации на стороне ACFA

Для настройки двухфакторной верификации необходимо выполнить следующие действия:

- 1. На базе объекта **Компьютер** на вкладке **Оборудование** диалогового окна **Настройка системы** создать объект **Виртуальный сервер доступа** (**1**).
- 2. На базе объекта **Виртуальный сервер доступа** создать объект **Верификатор FACE** (**2**) и перейти на его панель настройки.

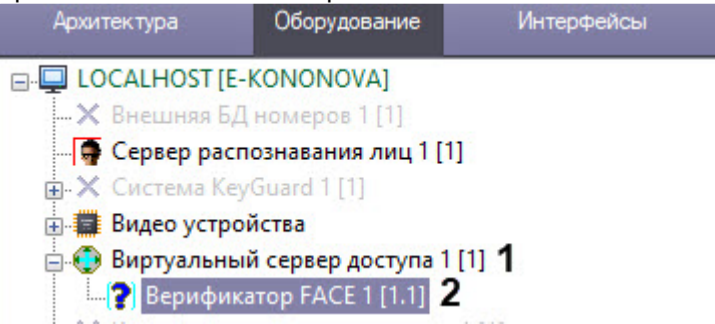

3. Из раскрывающегося списка **Камера** (**1**) выбрать камеру, которая осуществляет захват лиц. Камера должна работать в составе **Сервера распознавания лиц** (см. Настройка системного [объекта Сервер распознавания лиц](https://docs.itvgroup.ru/confluence/pages/viewpage.action?pageId=184384067)).

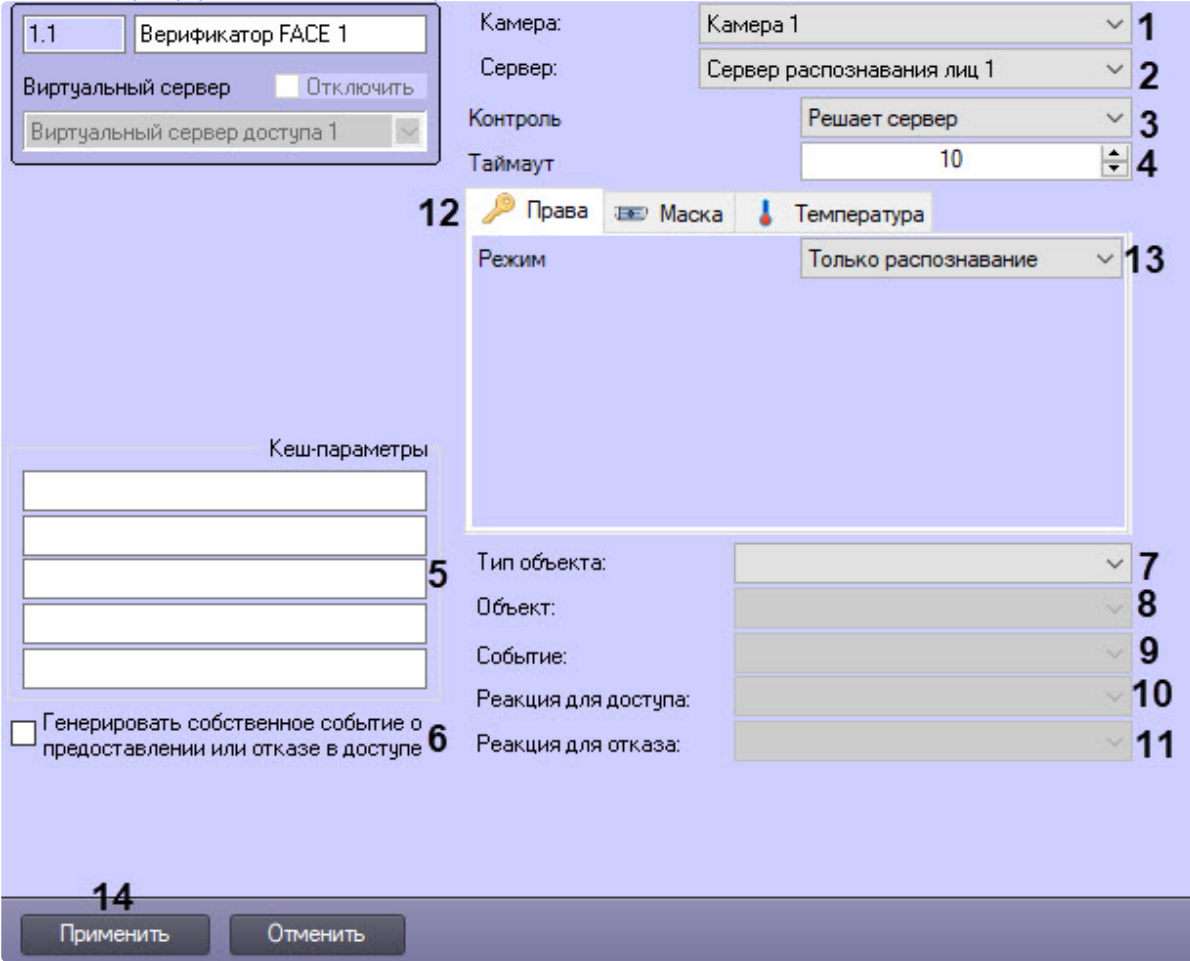

- 4. Из раскрывающегося списка **Сервер** (**2**) выбрать **Сервер распознавания лиц**.
- 5. Из раскрывающегося списка **Контроль** выбрать режим предоставления доступа (**3**):
	- **Решает сервер** в зависимости от результата проверки прав доступа/верификации лица генерируется реакция для доступа или отказа.
- **Редирект всегда** независимо от результата второго этапа верификатор перенаправляет своё решение на внешний верификатор (*Диспетчер событий/Фотоидентификацию/ Скрипт)*. В зависимости от результата генерируется реакция для доступа или отказа.
- **Редирект при отказе** если первый этап успешен, то данный режим аналогичен режиму **Решает сервер**. Если первый этап провален, то осуществляется делегация внешнему верификатору.
- **Редирект при успехе** если первый этап провален, то данный режим аналогичен режиму **Решает сервер**. Если первый этап успешен, то осуществляется делегация внешнему верификатору.
- 6. Ввести значение поля **Таймаут** (**4**) время в секундах, по истечении которого связь с **Сервером распознавания лиц** разрывается.
- 7. При необходимости в полях группы **Кеш-параметры** (**5**) задать параметры, индивидуальные для каждого программного модуля интеграции СКУД.

#### **Примечание**

Например, в модуле интеграции *PERCo-S-20 v.2* каждый запрос оператору сопровождается параметром **request\_id**. Этот параметр необходимо обязательно возвращать при подтверждении доступа, иначе команда будет проигнорирована. Для СКУД *Hikvision* таким параметром является **param1**.

- 8. Установить флажок **Генерировать собственное событие о предоставлении или отказе в доступе** (**6**), чтобы дополнительное событие о предоставлении/отказе в доступе создавалось самим объектом **Верификатор FACE**, причем с указанием причины отказа. Данные события можно использовать для работы со скриптами или интерфейсным модулем *Диспетчер событий*.
- 9. Из раскрывающегося списка **Тип объекта** (**7**) выбрать тип объекта, который будет являться инициатором проверки лица. Как правило, это точка доступа, считыватель и т.п.
- 10. Из раскрывающегося списка **Объект** (**8**) выбрать объект заданного выше типа.
- 11. Из раскрывающегося списка **Событие** (**9**) выбрать событие, по которому будет запущена проверка лица. Список доступных событий зависит от выбранного типа объекта.
- 12. Из раскрывающегося списка **Реакция для доступа** (**10**) выбрать команду, которая будет отправлена на объект-инициатор при успешной верификации лица. Список доступных команд зависит от выбранного типа объекта.
- 13. Из раскрывающегося списка **Реакция для отказа** (**11**) выбрать команду, которая будет отправлена на объект-инициатор при неуспешной проверке/верификации лица. Список доступных команд зависит от выбранного типа объекта.
- 14. На вкладке **Права** (**12**) из раскрывающегося списка **Режим** выбрать режим проверки прав доступа (**13**):
	- **Только распознавание** сервер принимает решение о предоставлении доступа только на основании верификации лица.
	- **Проверка прав доступа** сервер принимает решение о предоставлении доступа после успешной проверки прав доступа пользователя (уровня доступа, временных зон, блокировки, отсутствия двойного прохода) и затем успешной верификации лица. Если на этапе проверки прав доступа будет обнаружено несоответствие прав, то на устройство будет выдан отказ в доступе, а верификация лица запущена не будет. Событие об отказе в доступе от объекта **Верификатор FACE** в *Протоколе событий* отображаться не будет. При выборе данного режима станут доступны следующие настройки:

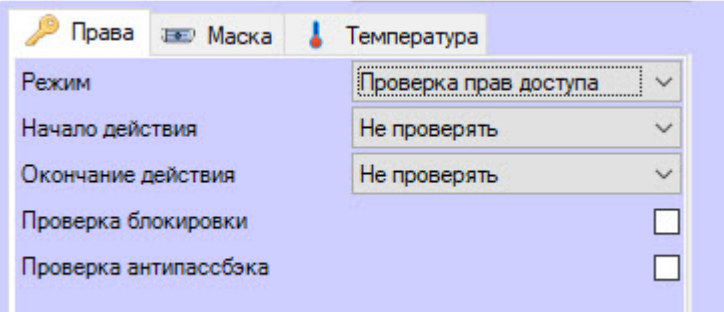

- **Начало действия** и **Окончание действия** задает режим проверки срока действия карты доступа:
	- **Не проверять** не проверять дату начала или окончания срока действия карты.
	- **Не включительно** не включать в проверку дату начала или окончания срока действия карты.
	- **Включительно** включать в проверку дату начала или окончания срока действия карты.
- **Проверка блокировки** установить флажок, чтобы проверять, заблокирован ли пользователь.
- **Проверка антипассбэка** установить флажок для контроля двойного прохода.
- 15. Перейти на вкладку **Маска** (**1**) и установить флажки **Запрещать проход если** (**2**), чтобы высылался запрет доступа в зависимости от выставленных флажков. Если в данном блоке настроек не выставить ни один флажок, то распознавание маски будет игнорироваться.

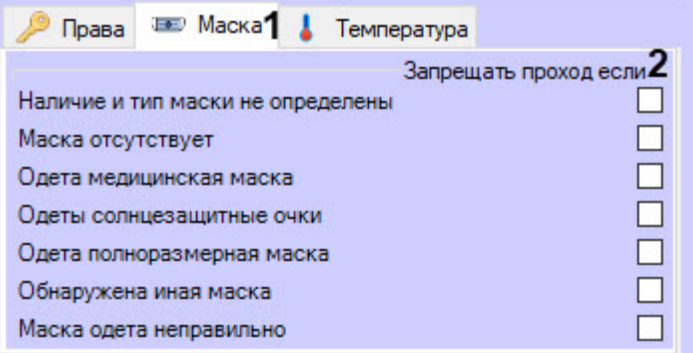

16. Перейти на вкладку **Температура** (**1**) и из выпадающего списка **Режим проверки** (**2**) выбрать один из вариантов:

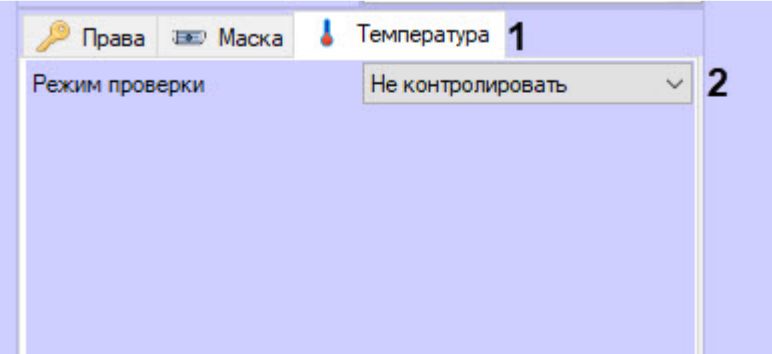

• **Не контролировать** − независимо от температуры у распознанного пользователя доступ будет разрешен.

- **Превышение порога** − запрет доступа при температурном пороге, который задается в **Сервере распознавания лиц** на вкладке **Аналитика** (подробнее см. Панель настройки [системного объекта Сервер распознавания лиц](https://docs.itvgroup.ru/confluence/pages/viewpage.action?pageId=184384164)).
- **Диапазон** − в полях **Нижний порог** (**1**) и **Верхний порог** (**2**) указать минимально и максимально допустимую температуру соответственно. Доступ разрешен, если температура распознанного сотрудника будет в заданном диапазоне.

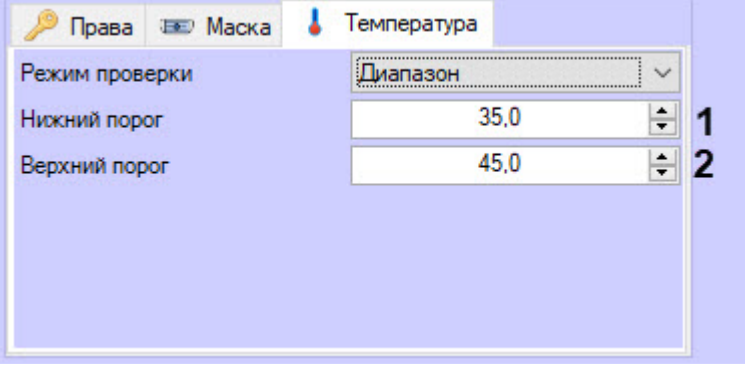

17. Нажать кнопку **Применить** (**14**) для сохранения настроек.

Пример настройки двухфакторной верификации для модуля интеграции СКУД *Hikvision* представлен ниже.

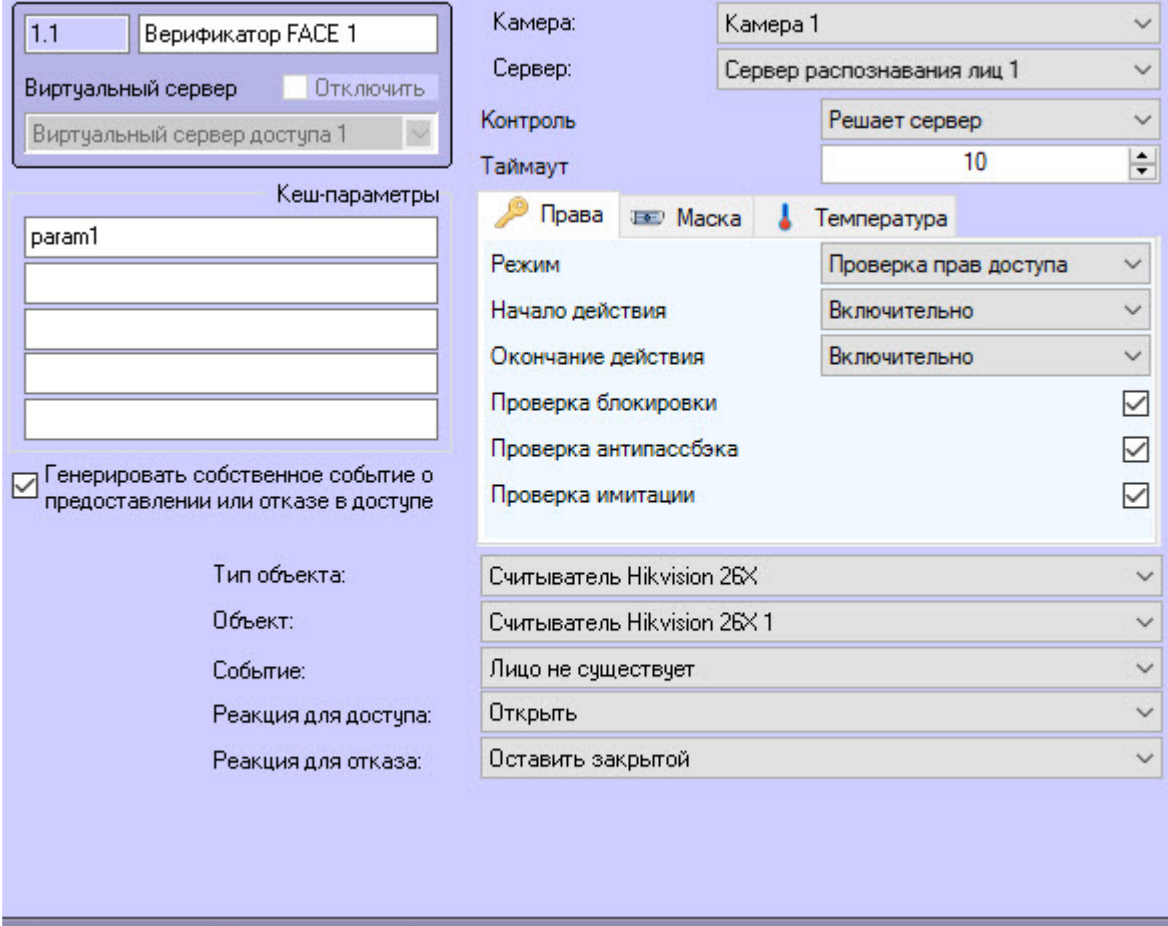

Применить

Отменить

Настройка двухфакторной верификации на стороне ACFA завершена.

#### <span id="page-15-0"></span>Настройка двухфакторной авторизации на стороне Face

Для работы двухфакторной верификации не требуется база лиц.

На стороне Face нужно:

- 1. На базе объекта **Компьютер** на вкладке **Оборудование** диалогового окна **Настройка системы** создать объект **Сервер распознавания лиц**.
- 2. На базе объекта **Сервер распознавания лиц** создать объекты **Канал распознавания** и **Модуль распознавания Tevian**.

Настройка двухфакторной верификации на стороне Face завершена.

<span id="page-15-1"></span>3.4 Организация мониторинга и контроля температуры лица

#### <span id="page-15-2"></span>3.4.1 Общие сведения о мониторинге и контроле температуры лица

Программный модуль **Виртуальный сервер доступа** позволяет получать температуру лица, которую замеряет тепловизор на стороне ПК *Face-Интеллект* при распознавании лица. Температуру лица, например, можно отображать на мониторе для Оператора с помощью программного модуля *Диспетчер событий* и, в случае превышения заданного порога температуры, блокировать точку прохода до того момента, пока тревога не будет обработана Оператором.

### <span id="page-15-3"></span>3.4.2 Настройка системы мониторинга и контроля температуры лица

Настройка системы мониторинга и контроля температуры лица осуществляется следующим образом:

1. Выполнить настройку ПК *Face-Интеллект* согласно [документации](https://docs.itvgroup.ru/confluence/pages/viewpage.action?pageId=119016437).

[Настройка работы Сервера распознавания лиц с тепловизором](https://docs.itvgroup.ru/confluence/pages/viewpage.action?pageId=184363170).

- 2. Выполнить настройку объекта **Точка прохода FACE** согласно [документации](#page-6-0). Обязательные настройки приведены ниже:
	- Если требуется осуществлять только мониторинг температуры (только отображение), то из раскрывающегося списка **Режим** выбрать **Мониторинг температуры**.
	- Если требуется осуществлять контроль превышения порога температуры, то из раскрывающегося списка **Режим** выбрать **Контроль температуры**.

#### **Примечание**

Для одновременной работы мониторинга и контроля температуры необходимо создать два объекта **Точка прохода FACE**, задав для каждого режим мониторинга/ контроля температуры соответственно.

- 3. Выполнить настройку программного модуля *Диспетчер событий* согласно [документации](https://docs.itvgroup.ru/confluence/pages/viewpage.action?pageId=126817125). Обязательные настройки приведены ниже:
	- a. Для каждого режима мониторинга/контроля создать и настроить объект **Правило отображения**:
		- Для параметра **Тип объекта** выбрать **Точка прохода FACE**.
		- Для параметра **Шаблон** выбрать шаблон отображения для мониторинга или контроля температуры соответственно (см. пункт 3.b).
- На вкладке **Объекты** выбрать соответствующий объект **Точка прохода FACE** для мониторинга или контроля температуры.
- На вкладке **События**, если настраивается объект **Правило отображения** для мониторинга температуры, установить флажок рядом с событием **Лицо распознано (лог температуры)**. Если настраивается объект **Правило отображения** для контроля температуры, то установить флажок рядом с событием **Распознано лицо с повышенной температурой**.
- b. Для каждого режима мониторинга/контроля создать и настроить объект **Шаблон отображения**:

```
 Свoйства объекта Поле БД
```
i. Для отображения названия события, на которое настроен *Диспетчер событий*, добавить объект **Поле БД**, указав в параметре **Нестандартное**:

```
rule service action name
```
ii. Для отображения ФИО добавить несколько объектов **Поле БД**, указав в параметре **Предопределенное** поле из базы данных (Фамилия, Имя, Отчество), или добавить только один объект **Поле БД**, указав в параметре **Нестандартное**:

{param0}

iii. Для отображения даты и времени, когда лицо и температура были распознаны, добавить объект **Поле БД**, указав в параметре **Нестандартное**:

{date} {time}

iv. Для отображения температуры, полученной от тепловизора, добавить объект **Поле БД**, указав в параметре **Нестандартное**:

{temperature}

```
Примечание
```
Например, для шаблона контроля температуры, можно указать в параметре **Нестандартное**:

Внимание! Высокая температура: {temperature} °C {\n} Дверь заблокирована.

v. Примеры шаблонов отображения приведены ниже.

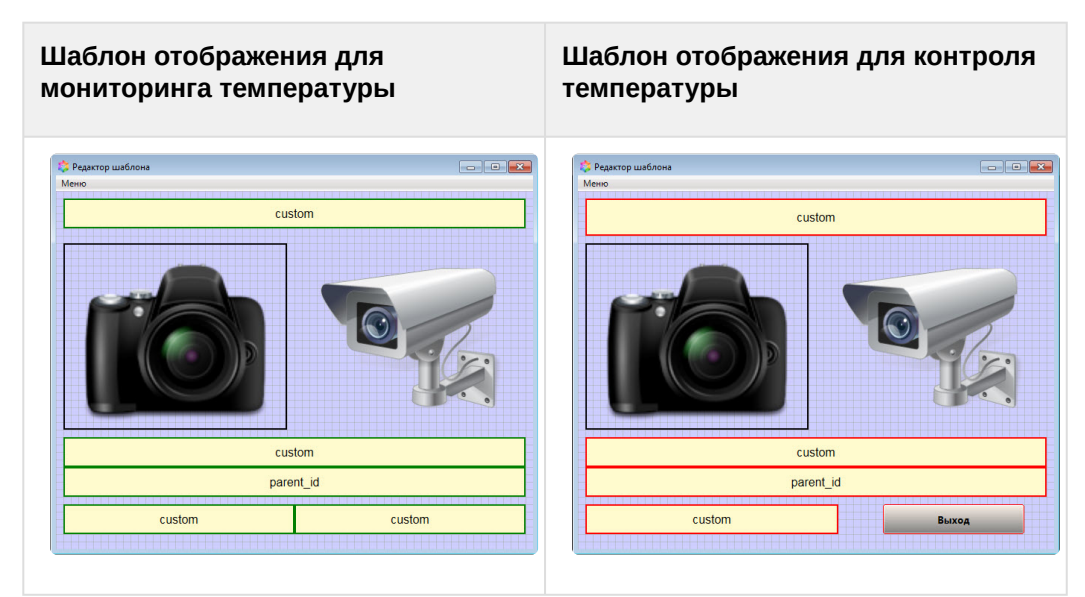

- 4. В случае необходимости отображения захваченного лица с камеры от Сервера распознавания лиц, когда лицо распознать не удалось, выполнить настройку программного модуля *Диспетчер событий* согласно [документации](https://docs.itvgroup.ru/confluence/pages/viewpage.action?pageId=126817125). Обязательные настройки приведены ниже:
	- a. Создать и настроить новый объект **Правило отображения**:
		- Для параметра **Тип объекта** выбрать **Сервер распознавания лиц**.
		- Для параметра **Шаблон** выбрать шаблон отображения для нераспознанного лица (см. пункт 4.b).
		- На вкладке **Объекты** выбрать соответствующий объект **Сервер распознавания лиц**.
		- На вкладке **События** установить флажок рядом с событием **Не распознано**.
	- b. Создать и настроить новый объект **Шаблон отображения**, в котором добавить объект **Фото пользователя**, указав в параметре **Параметр**:

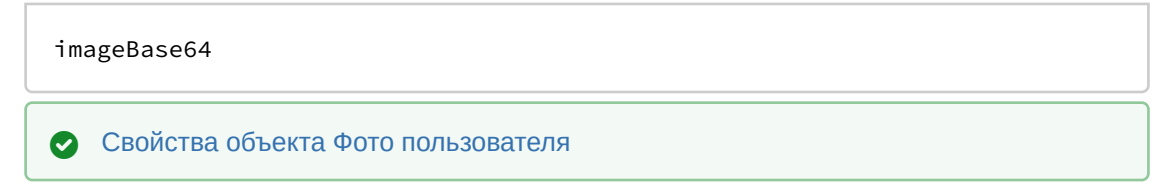

Пример настроенной системы мониторинга и контроля температуры лица:

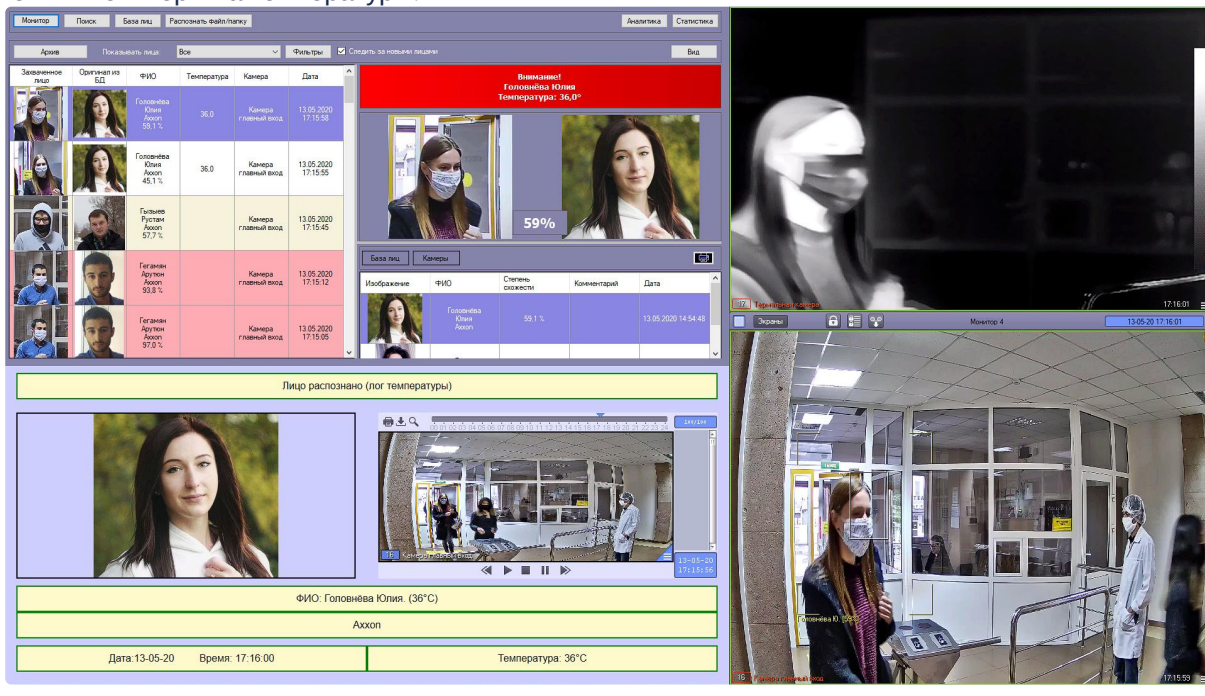

1. Режим мониторинга температуры:

2. Режим контроля температуры:

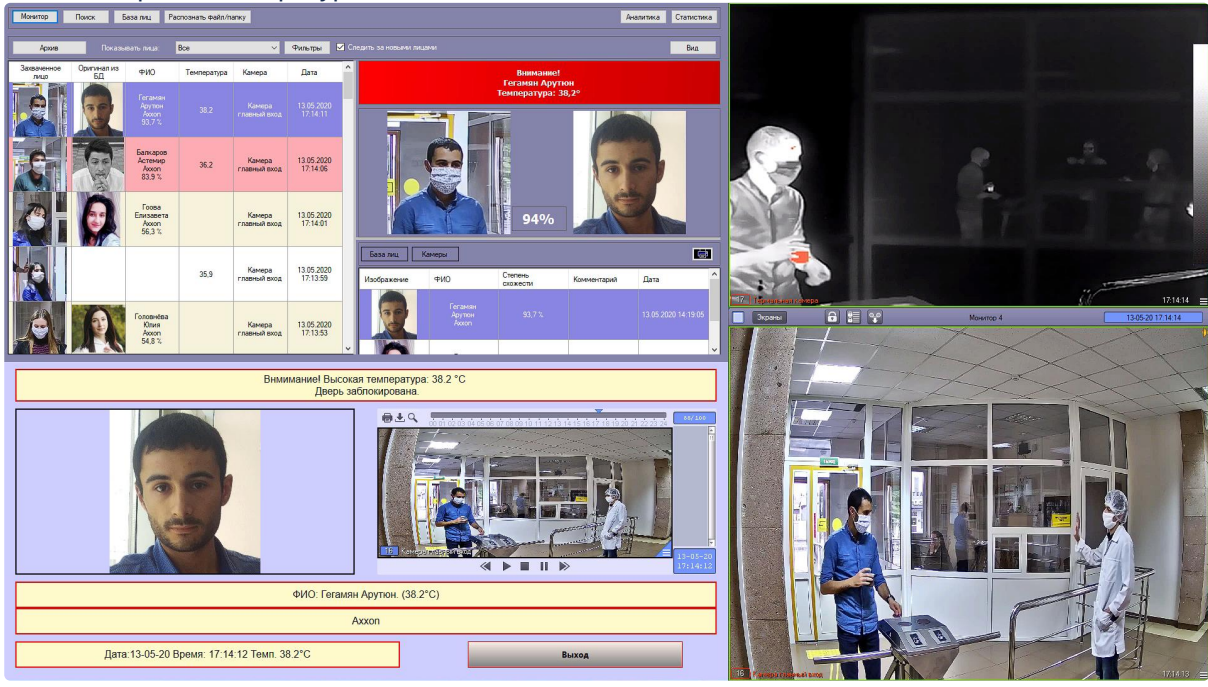

## <span id="page-19-0"></span>4 Работа программного модуля Виртуальный сервер доступа

Для работы с программным модулем *Виртуальный сервер доступа* наиболее часто используются следующие интерфейсные объекты:

- 1. **Протокол событий** (см. [Программный комплекс Интеллект](https://docs.itvgroup.ru/confluence/pages/viewpage.action?pageId=136938089): Руководство Администратора и [Программный комплекс Интеллект](https://docs.itvgroup.ru/confluence/pages/viewpage.action?pageId=136937896): Руководство Оператора);
- 2. **Диспетчер событий** (см. [Руководство по настройке и работе с модулем Диспетчер событий](https://docs.itvgroup.ru/confluence/pages/viewpage.action?pageId=126817125));
- 3. **Бюро пропусков** (см. [Руководство по настройке и работе с модулем Бюро пропусков](https://docs.itvgroup.ru/confluence/pages/viewpage.action?pageId=128909588)).